# APPLICATION « MA BOUTIQUE »

### ADAM-BOISSONS

#### 1. Télécharger l'application sur les stores

Sur votre application « store » (PlayStore ou AppStore), recherchez l'application « Adam Boissons » puis installez-la.

A la fin du téléchargement, ouvrez l'application. Vous accédez à l'interface de connexion :

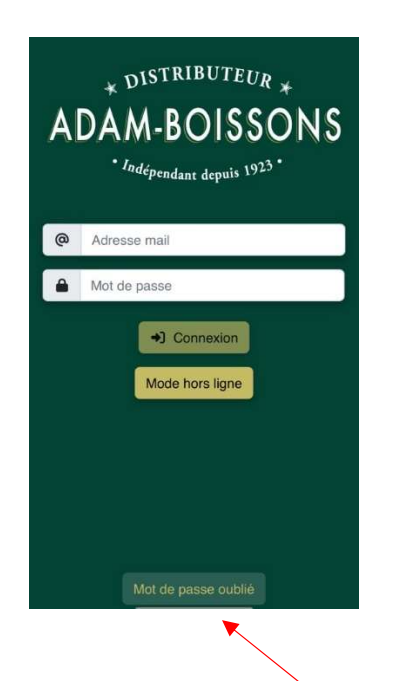

#### 2. Première connexion – mot de passe oublié

Pour initialiser votre mot de passe, cliquez sur le bouton « mot de passe oublié » :

Indiquer votre adresse e-mail, liée à votre compte client, puis réinitialiser votre MDP.

Mot de passe oublié

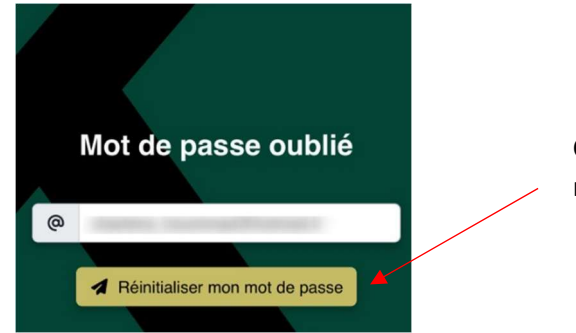

Cliquez sur le bouton « Réinitialiser mon mot de passe »

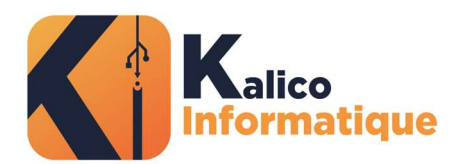

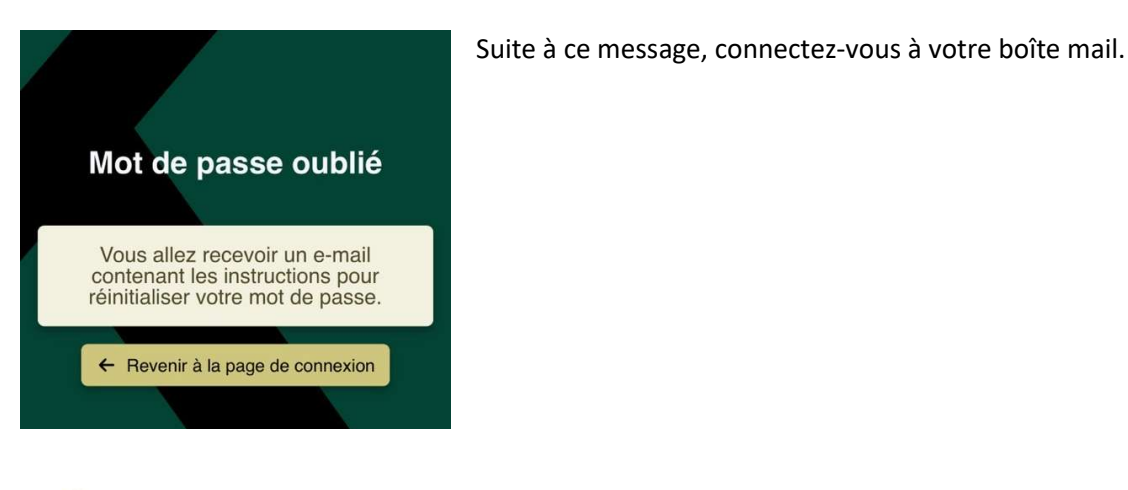

service.clients@adam-boisso... 12:01  $\lambda$ 

#### Réinitialisation de votre mot de passe

Bonjour

Utilisez le lien ci-dessous pour réinitialiser votre mot de passe pour l'aplication Ma **Boutique Adam-Boissons:** 

https://adam.kalico.site/#/motdepasse/ reinitialiser?cle=3XdJebqdehelpXi2DfKP

Si vous n'avez pas demandé à réinitialiser votre mot de passe récemment, merci de ne pas tenir compte de cet e-mail.

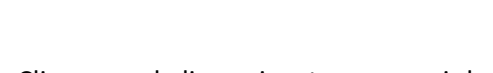

Cliquez sur le lien suivant pour ouvrir la page de réinitialisation de mot de passe

Réinitialiser mon mot de passe Nouveau mot de passe

adam.kalico.site

Ů

............

............

 $O<sub>m</sub>$ 

Répétez le mot de passe

Remplissez votre mot de passe dans les deux espaces prévus, puis cliquez sur « Modifier mon mot de passe »

KALICO INFORMATIQUE 26 Rue Alexis Millardet 39100 DOLE - Tél. 03 63 66 41 72 SAS au capital de 5 000€ Siret 88046966300038 - RCS Lons-le-Saunier - Code APE 6202A - N° TVA Intracom. FR 61 880469663 www.kalico-informatique.fr

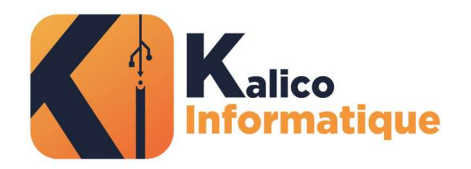

Un message de confirmation apparaît :

## Réinitialiser mon mot de passe

Votre mot de passe a bien été<br>modifié.

← Revenir à la page de connexion

 $\rightarrow$  Retourner sur l'application

Cliquez sur le bouton « Retourner sur l'application » pour ouvrir de nouveau votre application et saisir vos nouvelles informations de connexion.